# <span id="page-0-0"></span>**Betriebsprüfungsdaten gem. GDPdU via SAP DART abfragen**

Jährlich werden die Betriebsprüfungsdaten zur Steuerprüfung angefragt. Hierzu sind Daten für die Steuerprüfung (GDPdU = Grundsätze zum Datenzugriff und zur Prüfbarkeit digitaler Unterlagen) im SAP vorzubereiten. Das Finanzamt analysiert diese Daten mit der Prüfsoftware **IDEA.**

In dieser Anleitung wird die Abfrage nach dem "Braunschweiger Modell" beschrieben. Dabei handelt es sich um eine Minimal-Anforderung von Daten aus SAP. Hierbei werden die folgenden 23 Datensegmente (bzw. Segmentstrukturen) angefordert:

#### **Finanzbuchhaltung:**

- TXW\_BBACC Salden des Sachkontos
- TXW\_BBCUS Kundensalden
- TXW\_BBVEN Lieferantensalden
- TXW\_COSTC Kostenstellenstammsatz
- TXW\_CUST Kundenstamm
- TXW\_DOCTYP Belegarten
- TXW\_FI\_HD FI Belegkopf
- TXW\_FI\_POS FI Belegposition
- TXW\_GLACC Sachkontenstamm
- TXW\_POSTKY Buchungsschlüssel
- TXW\_TAXCOD Steuerkennzeichen
- TXW\_VENDOR Lieferantenstamm

#### **Anlagenvermögen:**

- TXW\_ACCDET Kontenfindung
- TXW ANLA Anlagenstammsatz
- TXW\_ANLB Abschreibungsbedingungen
- TXW\_ANLC Anlagen-Wertfelder
- TXW\_ASSCLA Anlagenklassen

#### **Ergänzende Angaben, wenn vorhanden:**

- TXW\_BUSA Geschäftsbereiche
- TXW\_CNTRY Länder
- TXW\_COMPC Buchungskreis-Stamm
- TXW\_COSTEL Kostenarten
- TXW IUNIT Mengeneinheiten
- TXW\_PRCTR Profit-Center-Stamm

Diese Einstellungen sind in den abgespeicherten Programmvariaten enthalten/vorhanden und sind/waren bisher ausreichend für die Finanzbehörden. (vgl. auch SAP Hinweis 945615, 445148)

Die folgenden Absätze beschreiben, wie Sie die Betriebsprüfungsdaten aus dem SAP-System korrekt exportieren können.

## Schritt-für-Schritt-Anleitung

 $\Box$  Daten extrahieren

1. Programm zur Datenextraktion aufrufen via Transaktion FTW1A

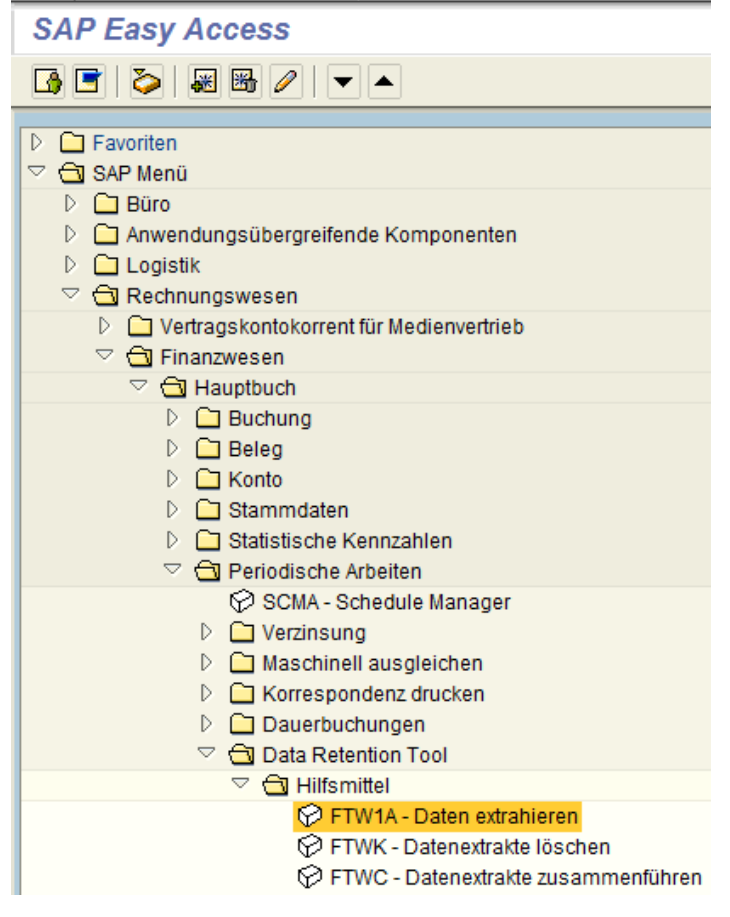

2. Es können bestehende Varianten genutzt werden, um neue Jahres- und Buchungskreisabfragen durchzuführen. Im vorliegenden Beispiel soll der GDPdU-Datenexport für die Kombination aus Buchungskreis 1000 und Geschäftsjahr 2012 durchgeführt werden. Hierfür soll eine vorhandene Variante für das Jahr 2011 aus dem Buchungskreis 1000 genutzt, angepasst und ausgeführt werden

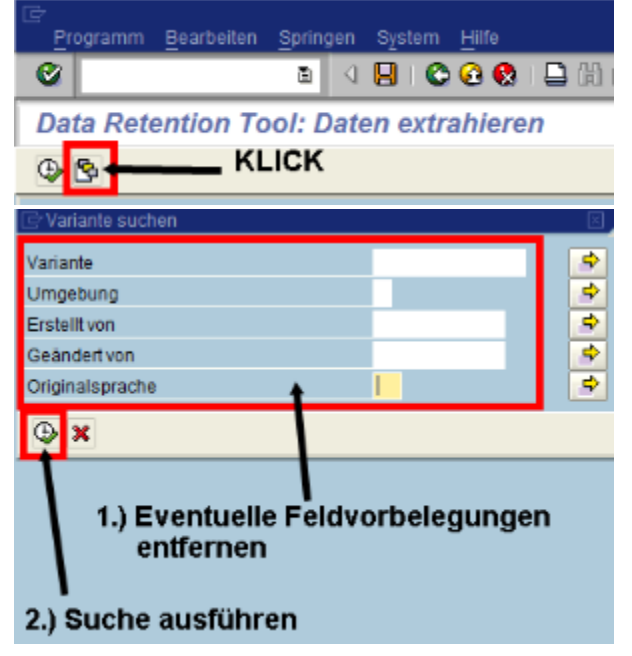

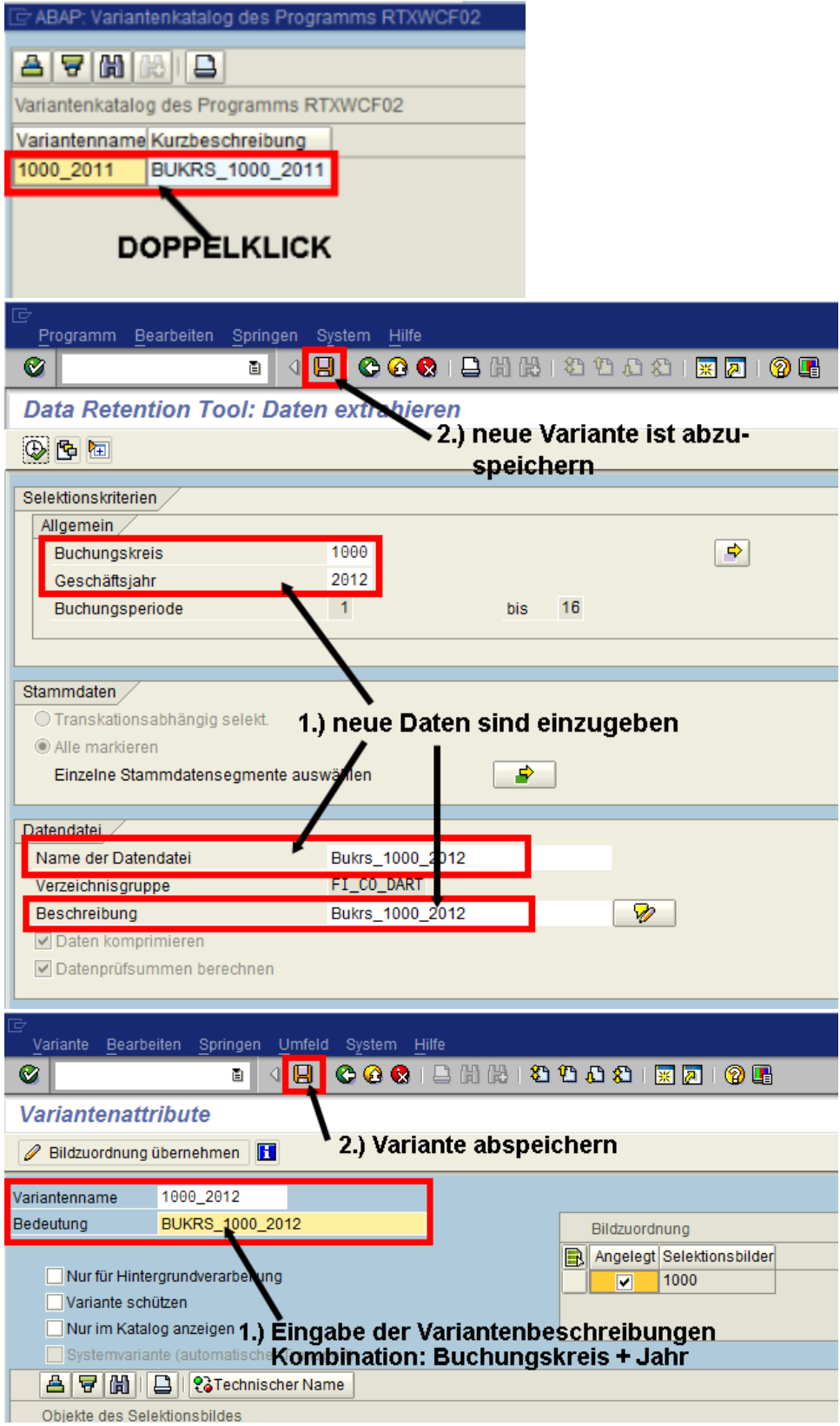

Hinweis: Etwaige Systemmeldungen nach dem Speichern der Variante können bestätigt werden.

#### **Ergänzung vom 02.11.2016 / Achtung:**

Bei der Selektion der Bewegungsdaten im Einstiegbild (kann ggf. über die Variante ausgeblendet worden sein), sollten unbedingt ALLE Checkboxen markiert sein:

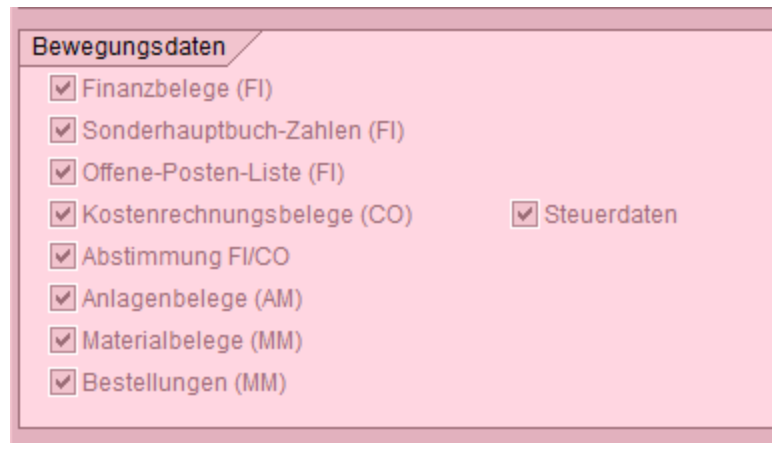

Wenn dies nicht erfolgt, kann es zu Problemen beim Einlesen und Datenaufbereiten innerhalb der IDEA-Software der Finanzbehörden geben!

3. Programm zur Datenextraktion im Hintergrund ausführen

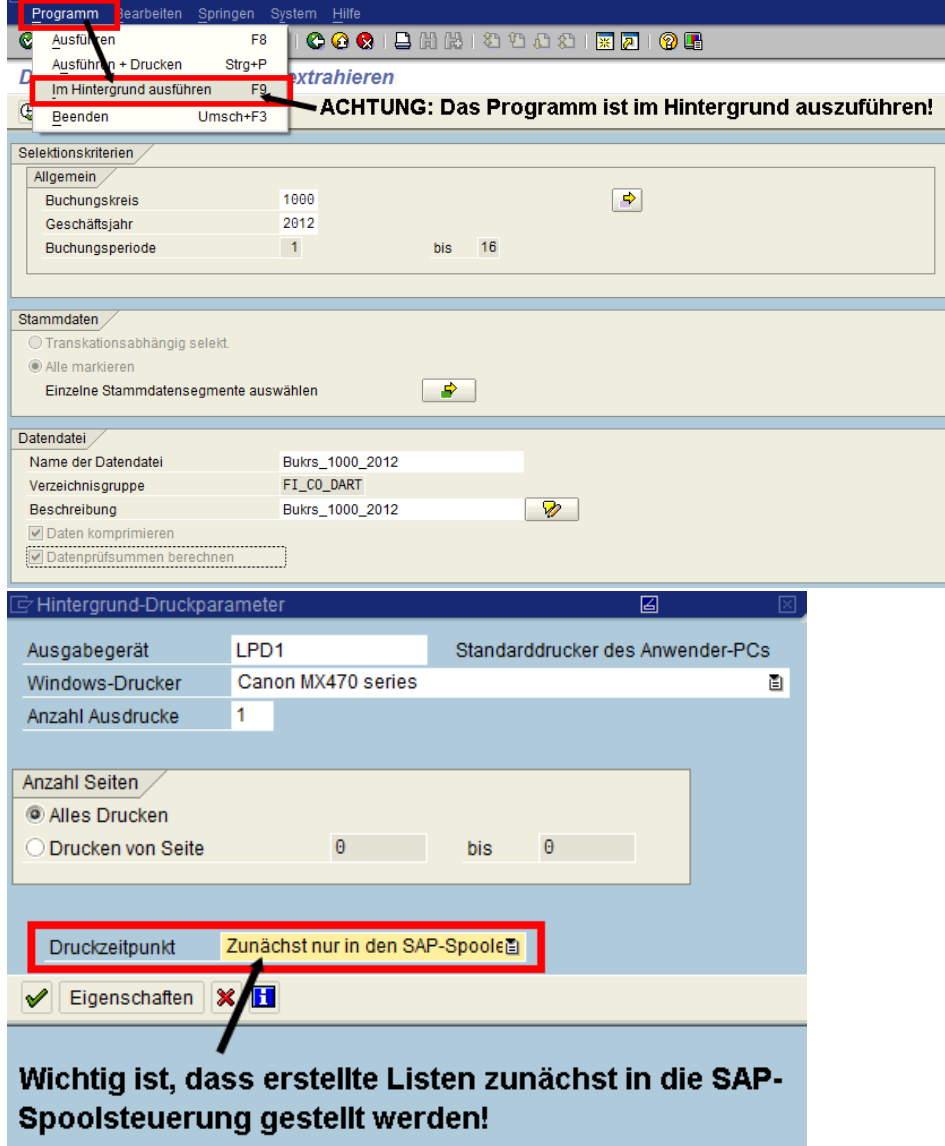

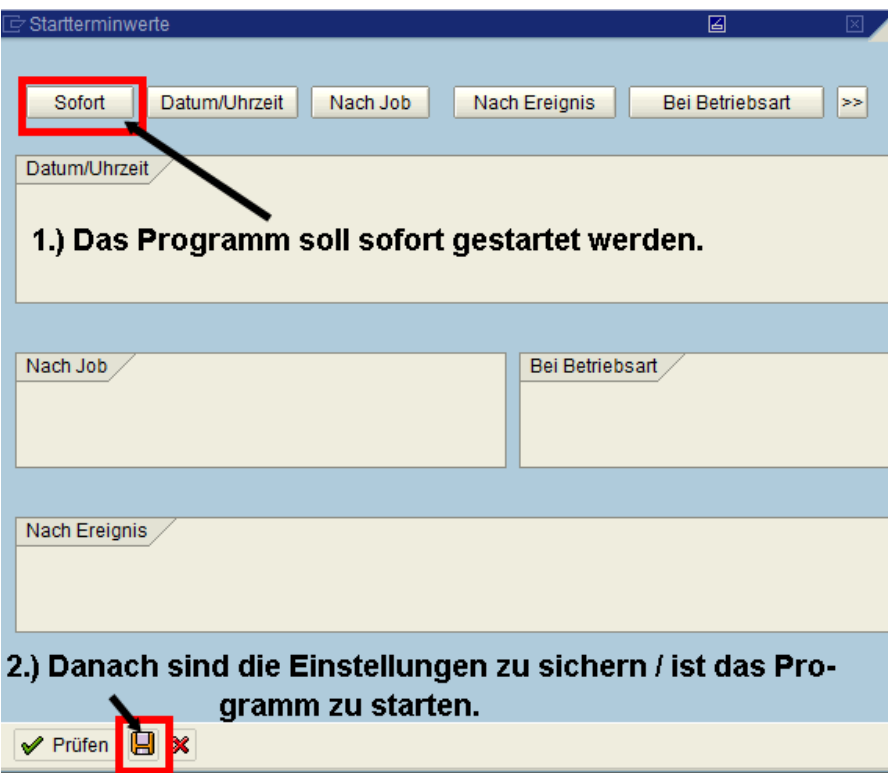

- 4. Programm überwachen
	- Über den Menüweg 'System eigene Jobs' gelangt der Anwender in die eigene Jobübersicht

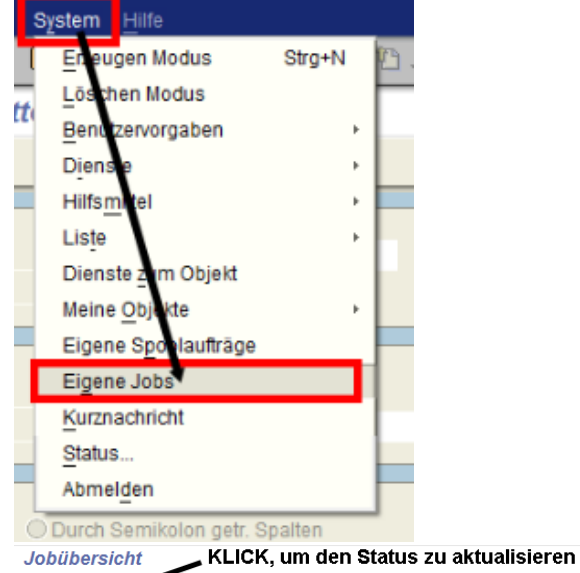

**B** Aktualisieren ● □ ■ Spool |B Job-Log | \$ Step | | ■ AppServers | % 田 了 吕 豆

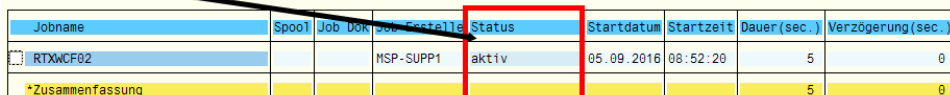

Je nach Datengröße kann dieser Job eine Zeit in Anspruche nehmen. Über den 'Aktualsieren' - Button erneuert der Anwender in der o.a. Jobübersicht den Status des jeweiligen Jobs. Dieser sollte nach erfolgreichem Programmabschluss auf 'fertig' umspringen, wie in diesem FallJobübersicht

Si Aktualisieren 7 Freigeben @ 1 SS Spool & Job-Log & Step | 5 AppServers 3 H T B B

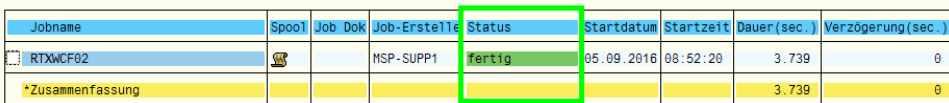

5. Erzeugten Spoolauftrag / erzeugtes Protokoll ansehen & extrahieren über folgenden Weg

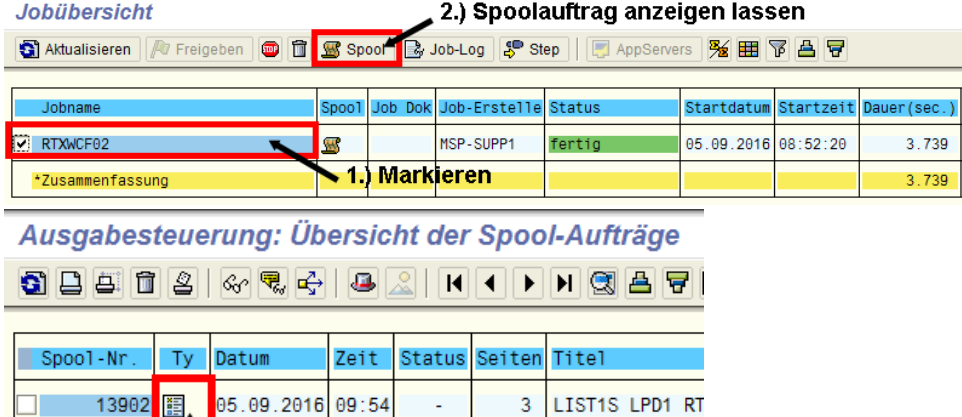

## KLICK, um in die Detailansicht zu springen

6. Erzeugten Spoolauftrag / erzeugtes Protokoll ablegen bzw. abspeichern

Aus der Detailansicht des Spoolauftrages heraus hat der Anwender die Möglichkeit, das Protokoll / den Spoolauftrag lokal abzuspeichern Graphische Anzeige Spool-Auftrag 13902 im System VNP

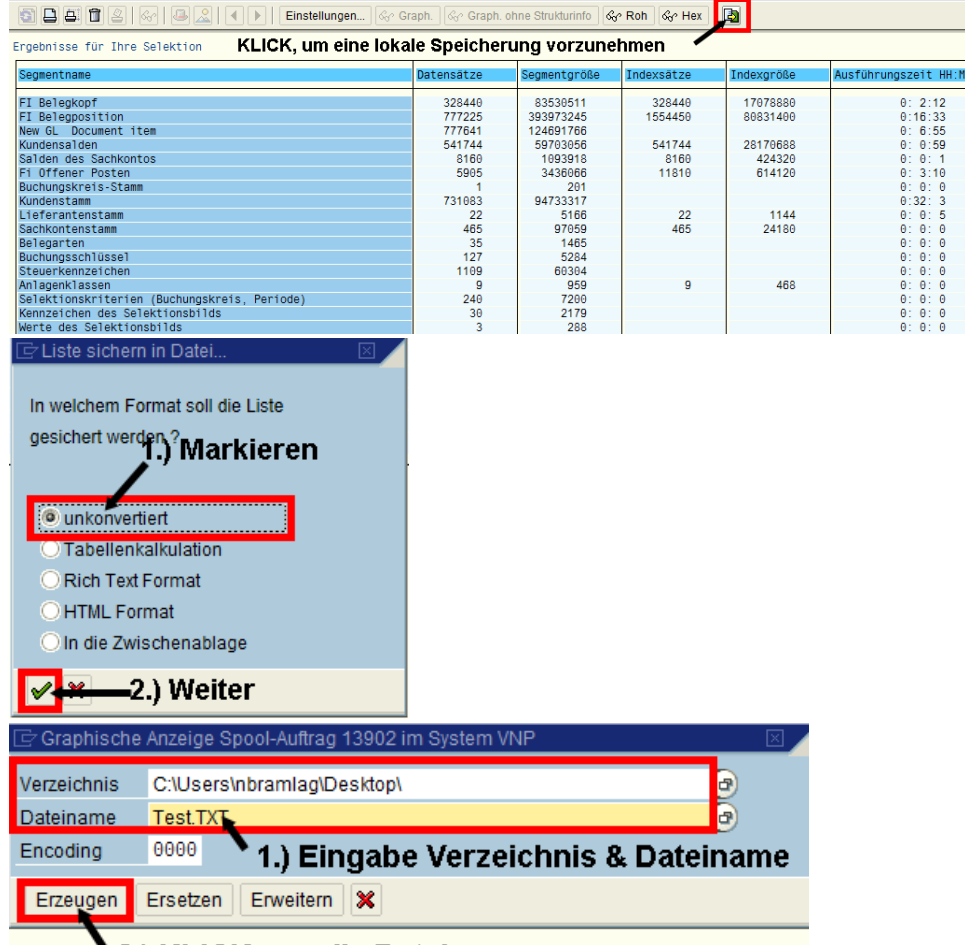

## 2.) KLICK, um die Datei zu erzeugen

Im Ergebnis ist das Protokoll zu dem Datenextrakt unter dem angegebenen Verzeichnis & Dateinamen abgelegt.

#### $\Box$ extrahierte Daten aufbereiten

Der Extrakt-Splitter identifiziert alle in den Datenextrakt-Quelldateien enthaltenen Segmente und legt für jede dieser Dateien auf dem Anwendungsserver eine separate Datei an.

1. Datenextrakt-Splitter aufrufen via Transaktion FTWES

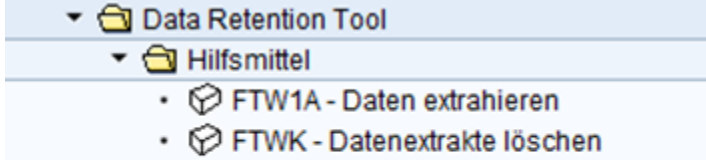

- ⊙ FTWC Datenextrakte zusammenführen
- ⊙ FTWM Datenextrakte neu aufbauen
- FTWES Datenextrakt-Splitter
- 2. Es können bestehende Varianten genutzt werden, um neue Jahres- und Buchungskreisabfragen durchzuführen. Im vorliegenden Beispiel soll der GDPdU-Datenexport für die Kombination aus Buchungskreis 1000 und Geschäftsjahr 2012 aufbereitet werden. Hierfür soll eine vorhandene Variante für das Jahr 2011 aus dem Buchungskreis 1000 genutzt, angepasst und ausgeführt werden:

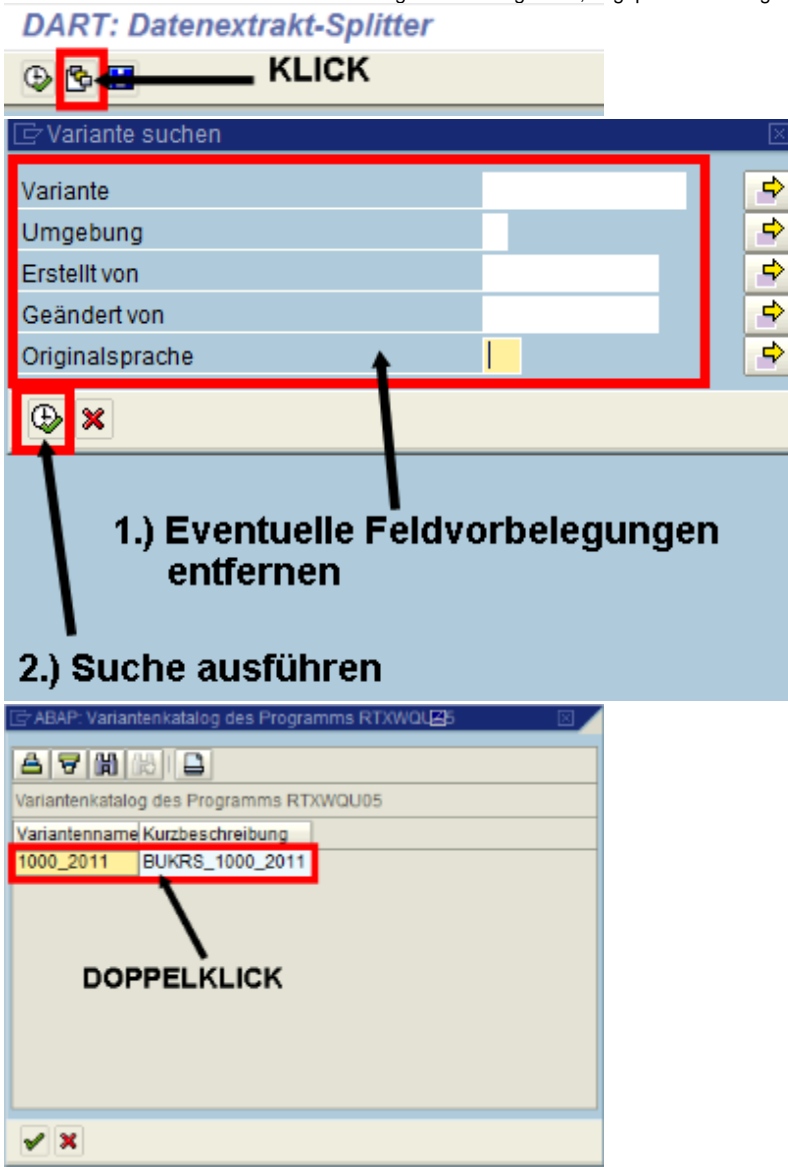

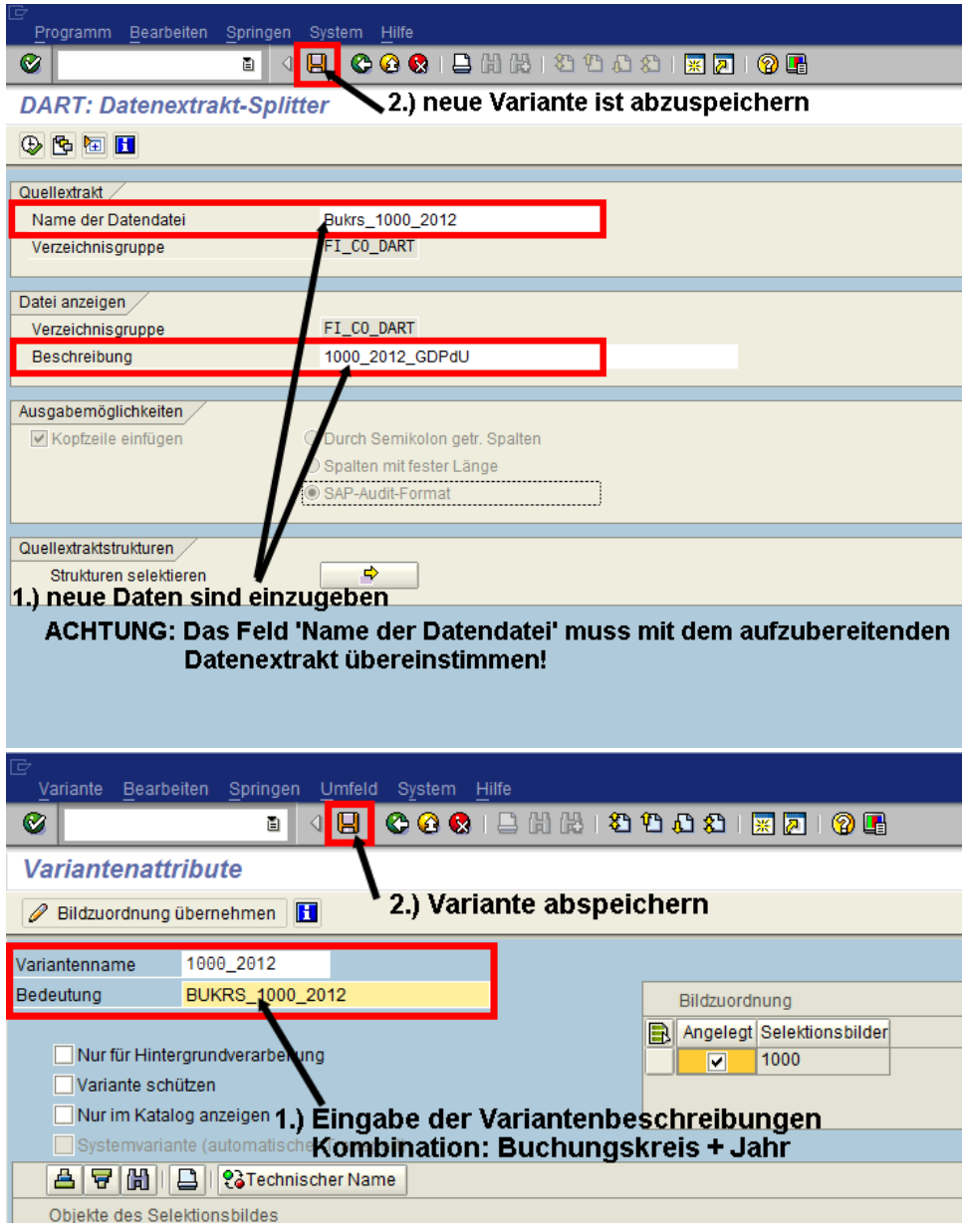

3. Programm zur Datenaufbereitung im Hintergrund ausführen

----------------------------------------------------------------------------------------------------

----------------------------------------------------------------------------------------------------

### **ACHTUNG / WICHTIG:**

Dieses Programm darf NICHT für alle Datenextrakte hintereinander ausgeführt werden, da die Aufbereitungsdateien immer wieder mit den neuesten Datenextrakten überschrieben werden würden!!! D.h., dass folgende Schritte bei der Aufbereitung durchgeführt werden müssen:

a) Aufbereitungsprogramm im Hintergrund ausführen

b) Erstellte Datenextraktdateien aus dem Verzeichnis der Verzeichnisgruppe 'FI\_CO\_DART' in ein anderes Verzeichnis verschieben

b) Aufbereitungsprogramm für die nächste Kombination aus Buchungskreis & Jahr ausführen

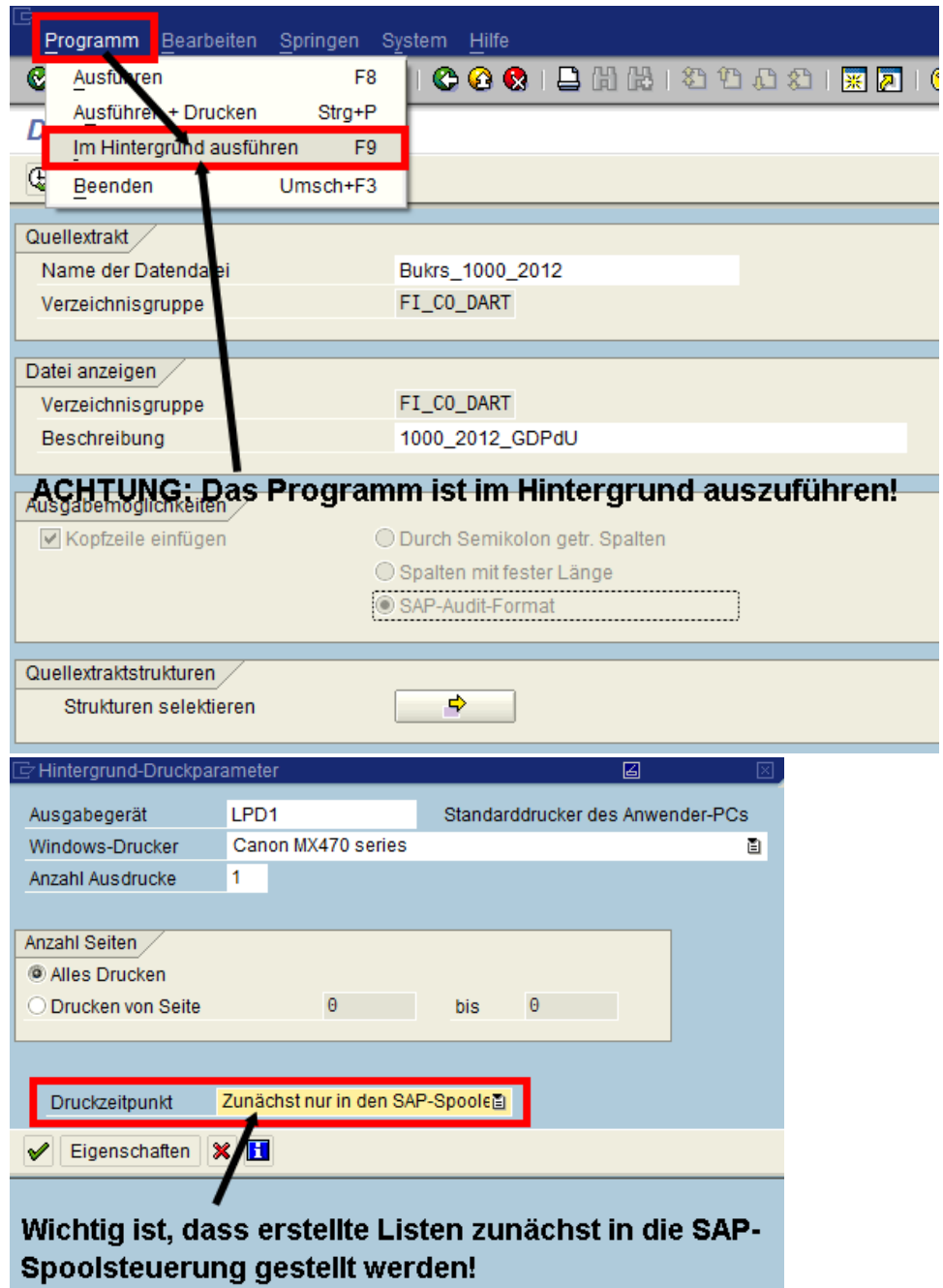

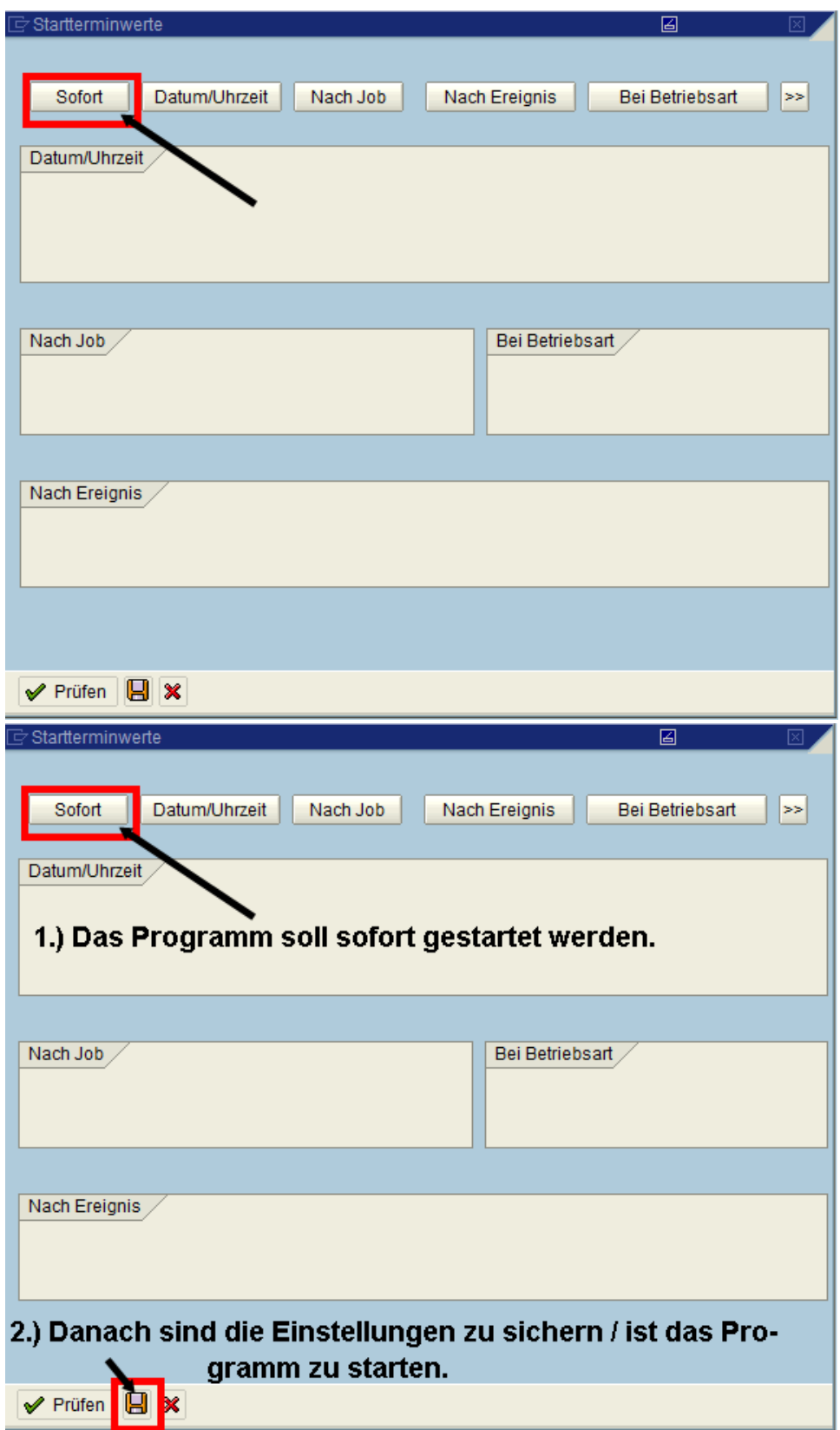

4. Programm überwachen

Über den Menüweg 'System - eigene Jobs' gelangt der Anwender in die eigene Jobübersicht

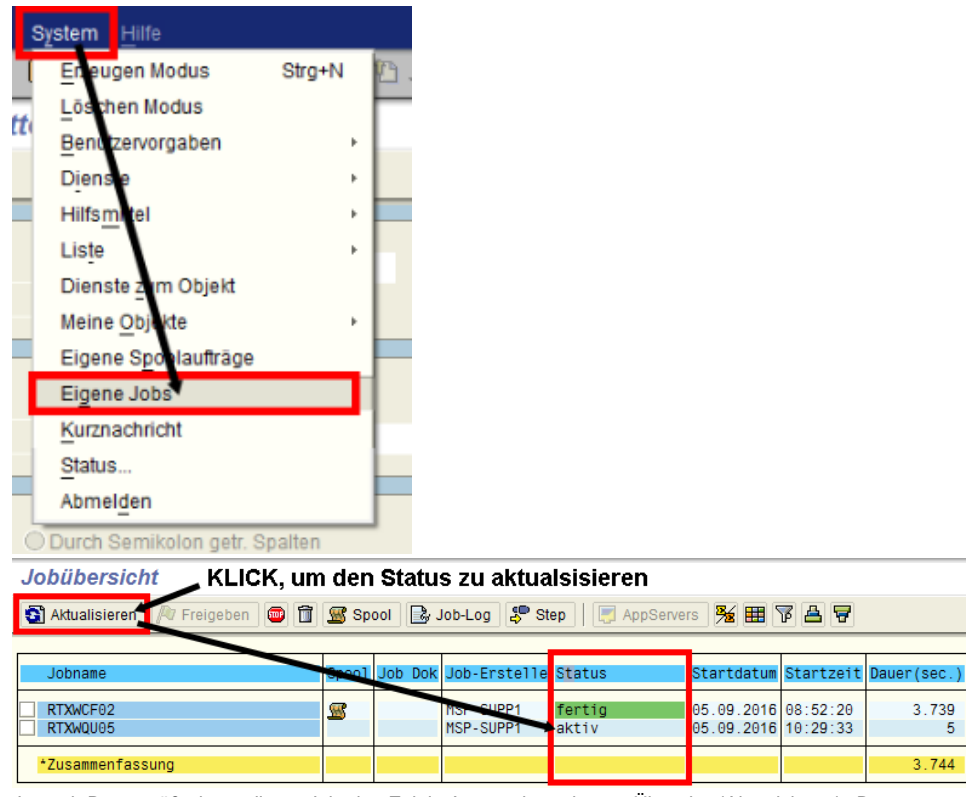

Je nach Datengröße kann dieser Job eine Zeit in Anspruche nehmen. Über den 'Aktualsieren' - Button erneuert der Anwender in der o.a. Jobübersicht den Status des jeweiligen Jobs. Dieser sollte nach erfolgreichem Programmabschluss auf 'fertig' umspringen, wie in diesem Fall Jobübersicht

S Aktualisieren | *A* Freigeben | **G** i S Spool | B Job-Log | S Step | | | AppServers | K | H | T | A

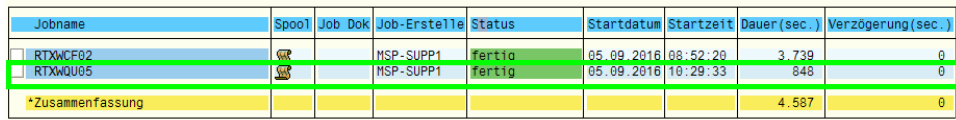

5. Die DART-Dateien werden unter folgendem Verzeichnis abgelegt: /usr/sap/archive/FI\_CO\_Datenextrakte Die Dateien, die für die Finanzbehörden und die Prüfer relevant sind, beginnen mit TXW... Hier ein Beispiel:

Ť.

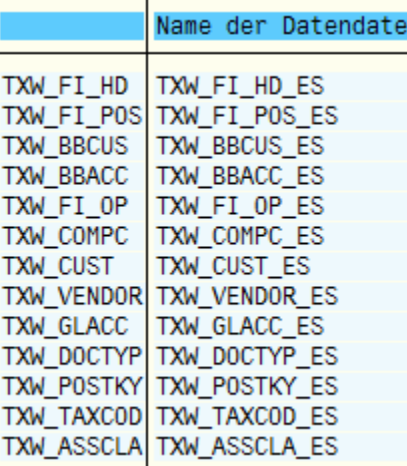

⊙ **allgemeine Information:** Falls es zu Problemen bei den Finanzbehörden kommt (Daten können beispielsweise nicht gelesen werden), kann es ggf. daran liegen, dass mit einer veralteten IDEA-Version (Daten-Lese-Software) gearbeitet wird.

- [Betriebsprüfungsdaten gem. GDPdU via SAP DART abfragen](#page-0-0)
- [Lohnsteuer- / SV-Daten aus SAP-System extrahieren](https://mspwiki.medien-systempartner.de/pages/viewpage.action?pageId=9150202)